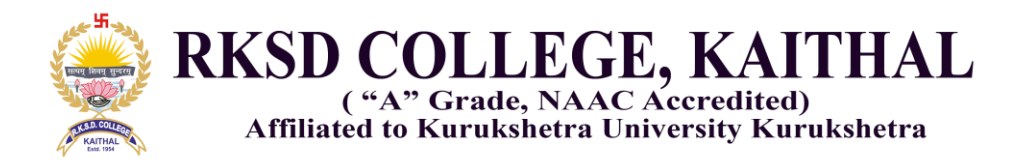

The College has already embarked upon *Atmanirbhar Bharat* with an in-house website and ERP portal expected to boost efficiency in a variety of administrative and academic matters essential for the sustained institutional growth and re-orientation as per NEP requirements. The In-house College ERP Portal is divided in two sections:

- 1. **Online Fee Section** i.e. online.rksdcollege.com: Online Fee Section related to all online transactions like student college fee payment, bus pass fee payment, Seminar/ Conference Registration payment by participant etc.
- 2. **ERP Portal** i.e., erp.rksdcollege.com: ERP Portal is related to maintain all record of the College i.e. students data, employee data, college library, alumni, NCC, NSS and exam.

### **Transport Fee:**

- 1. Students must apply for bus pass through online mode.
- 2. Link for applying for transport fee i.e <https://online.rksdcollege.com/Transport/TransportFee> [i](https://online.rksdcollege.com/Transport/TransportFee)s given on college website i.e. [www.rksdcollege.ac.in](http://www.rksdcollege.ac.in/)
- 3. The student has to enter their roll no. in the given box and click on Confirmed and Next button.

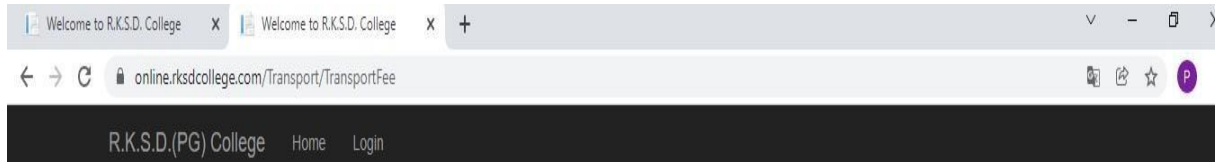

## **Transport Fee**

बस पास के लिए आवेदन करने से पहले अपने इंटरनेट कनेक्शन को जाँच लें। आपका बस पास आपके आधार कार्ड में दिए गए पते से वेरीफाई करके ही बनाया जायेगा।

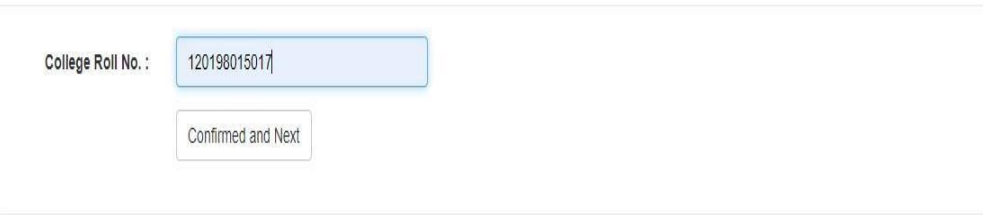

@ 2021 - R.K.S.D.(PG) College, Kaithal

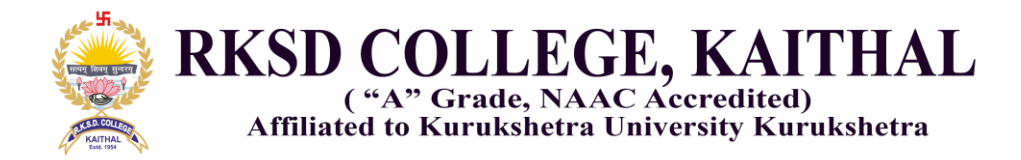

4. Following screen opens, showing the details of student alongwith his/her photograph.

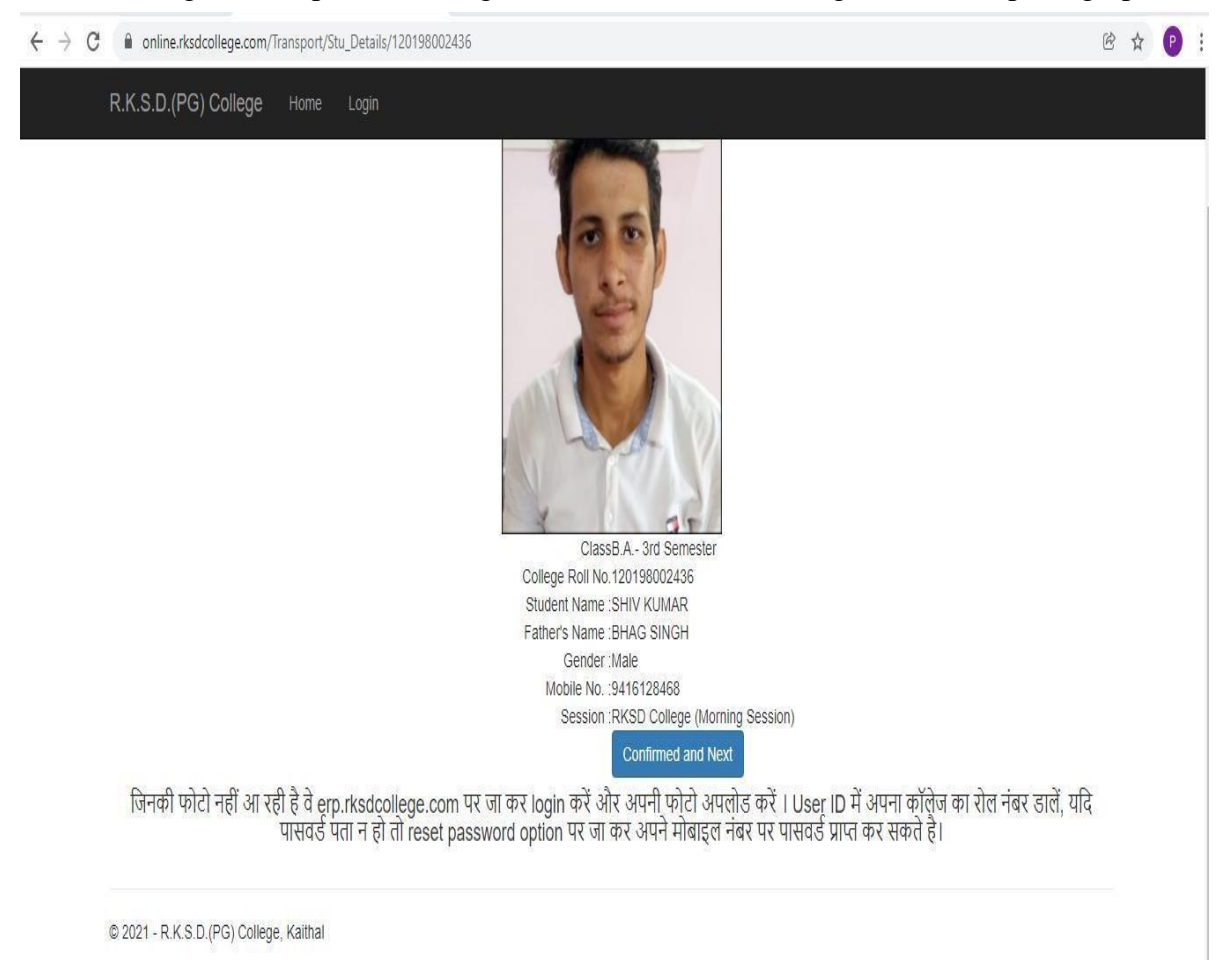

5. If the details are correct, the student click on the buttons "Confirmed and Next", otherwise contact to administrative office for further necessary corrections. If he needs to correct the information he has to fill the required information required from the student for applying bus pass.

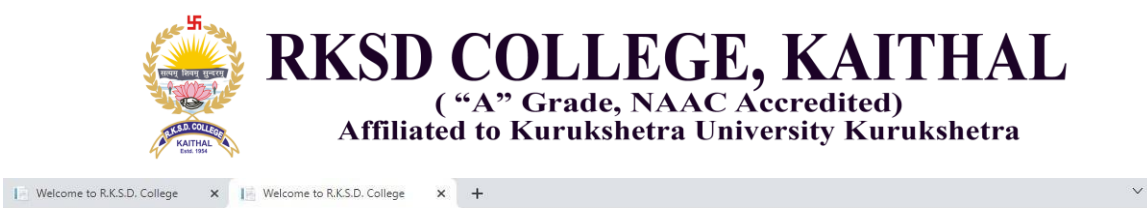

#### $\leftarrow$   $\rightarrow$   $\mathbb{C}$   $\bullet$  online.rksdcollege.com/Transport/Add\_Info/120198002436  $\mathbb{R}$ R.K.S.D.(PG) College Home Login **Information Required** 120198002436 Roll No Addhar No.: Your Town/Village ASSANDH (Destination) Old Bus Pass No. if any: Home Address(As on Aadharl Select Months  $\ddot{\phantom{0}}$ Months: Confirmed and Next

@ 2021 - R.K.S.D.(PG) College, Kaithal

6. After filling the required information, system automatically show the amount and kilometer of his/her village or hometown.

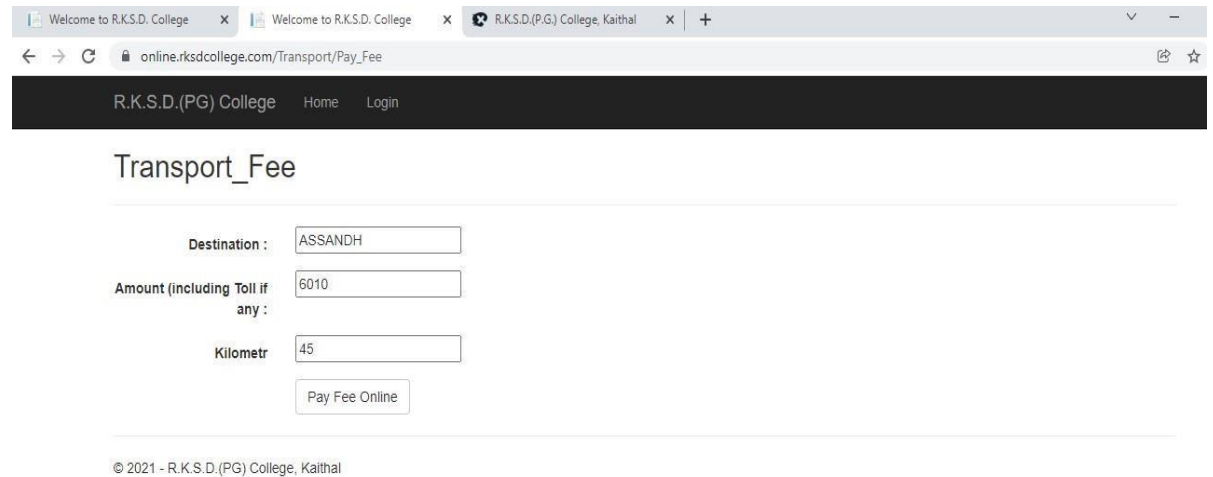

7. If the student is MALE, the following screen will appear for "Payment" otherwise it will directly go to "Receipt".

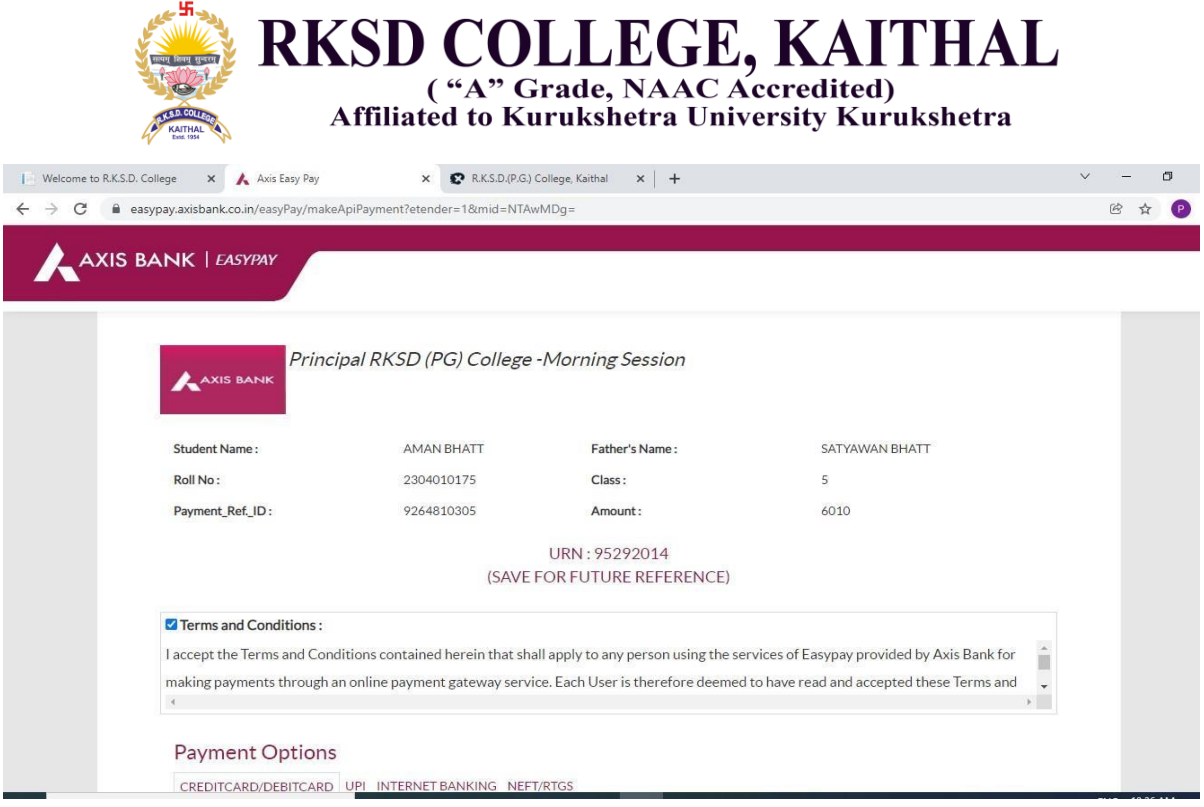

8. After successfully payment, below receipt is generated, student take a printout for further use

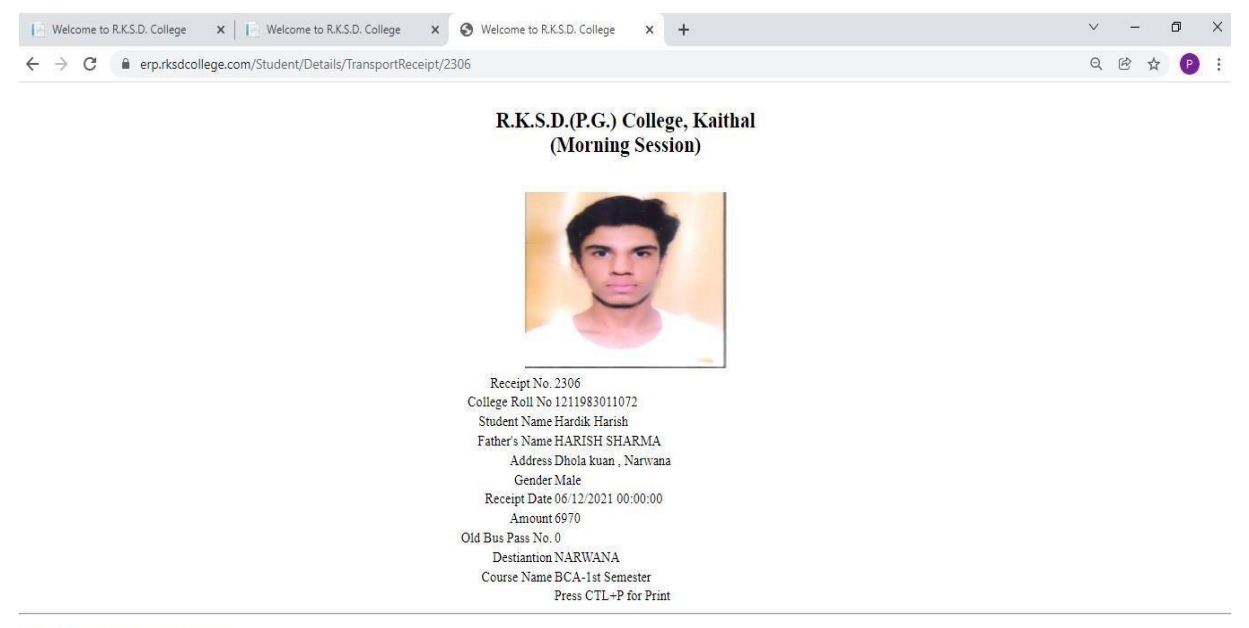

 $\mathbb{O}$  2021 - R.K.S.D.(PG) College, Kaithal

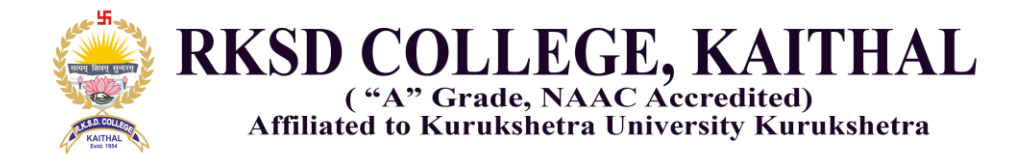

## **Screenshot Admin panel for online.rksdcollege.com**

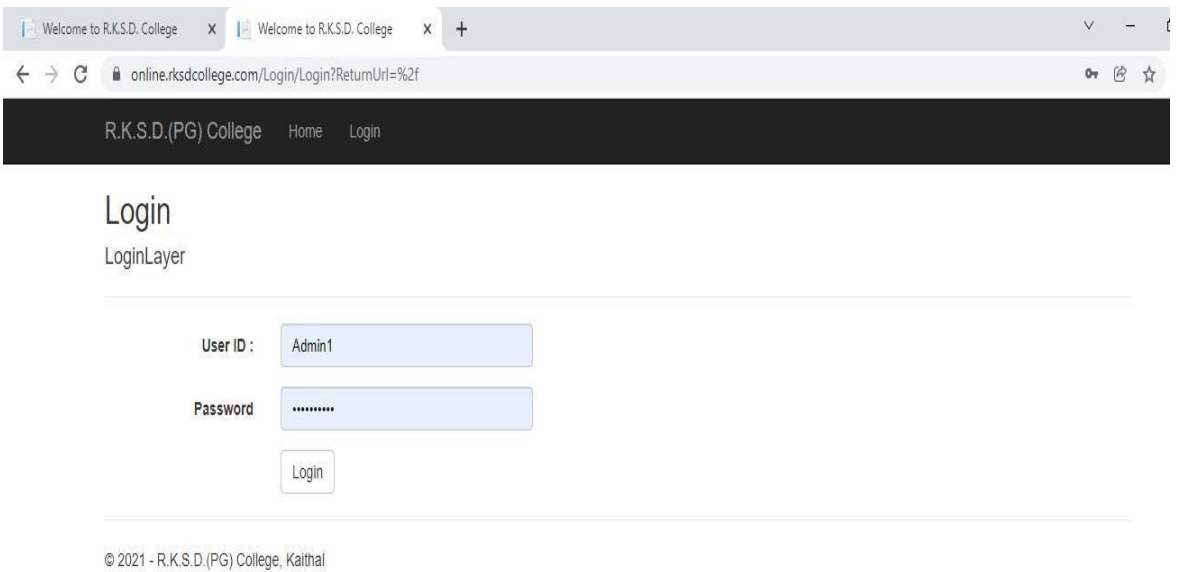

- 1. Enter User ID and Password for admin panel (there are separate user id and password for Morning and Evening Session.)
- 2. After successfully login in admin panel the following screens open
- 3. Admin can import data from excel sheet from local system

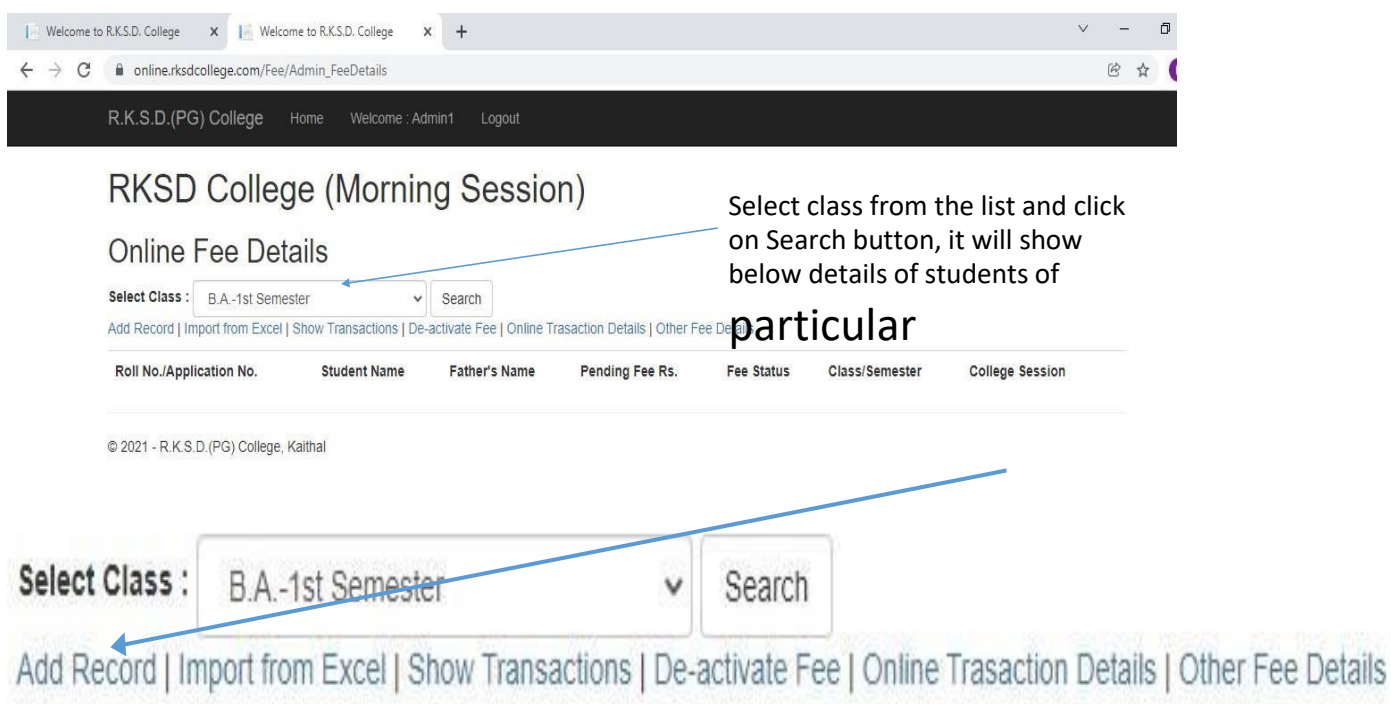

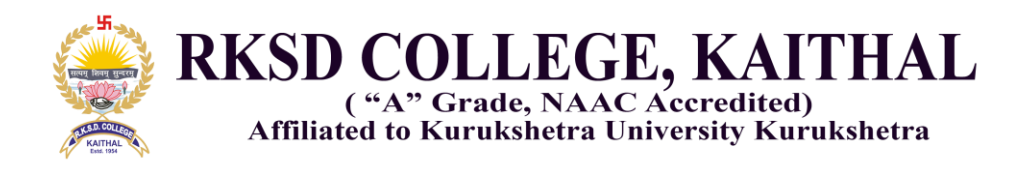

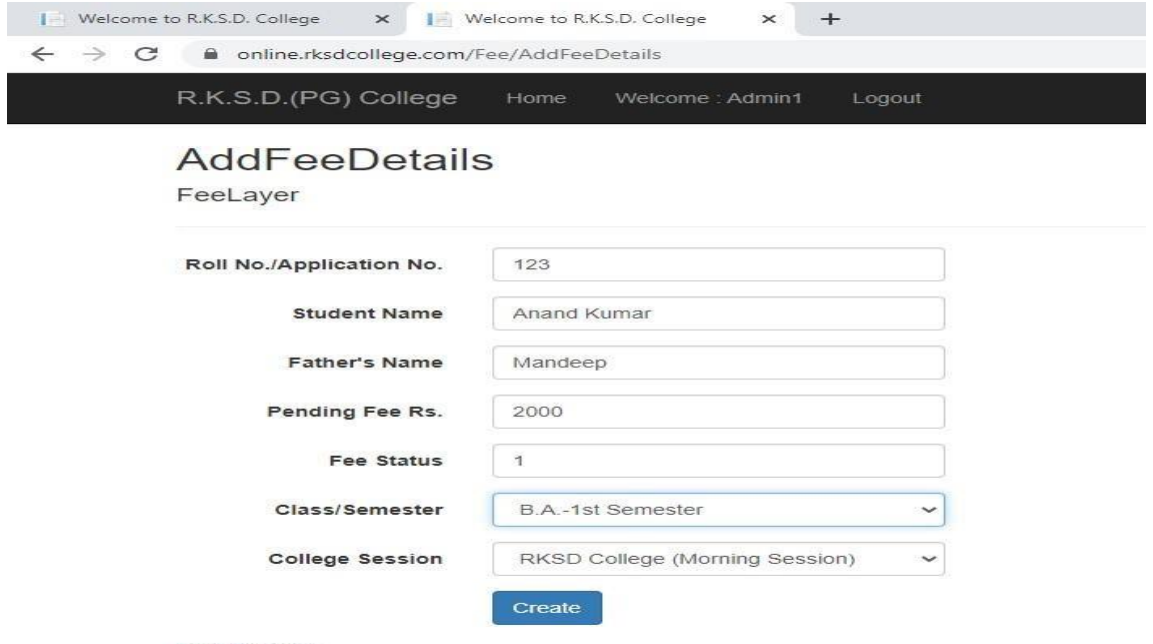

Back to Home

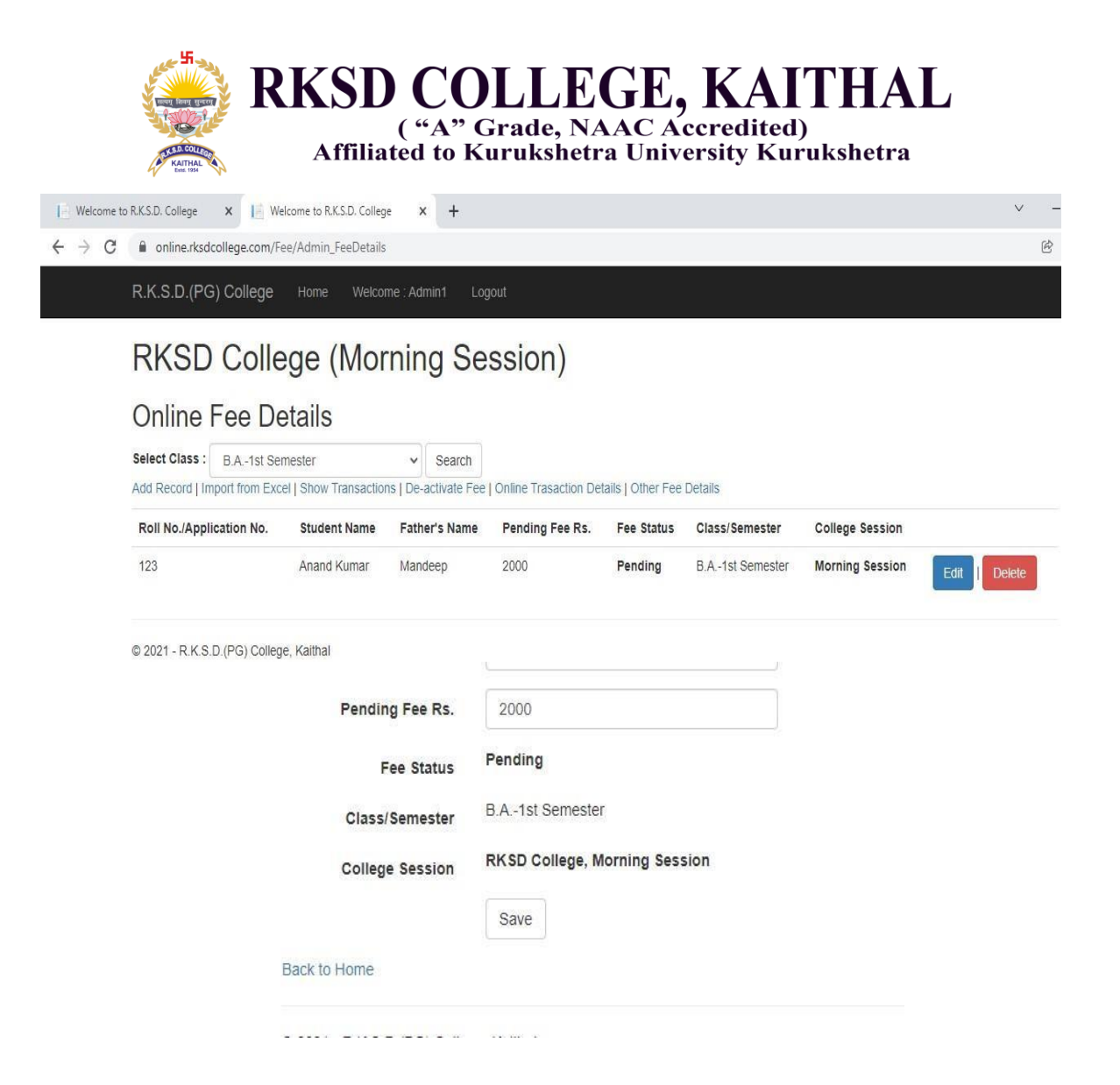

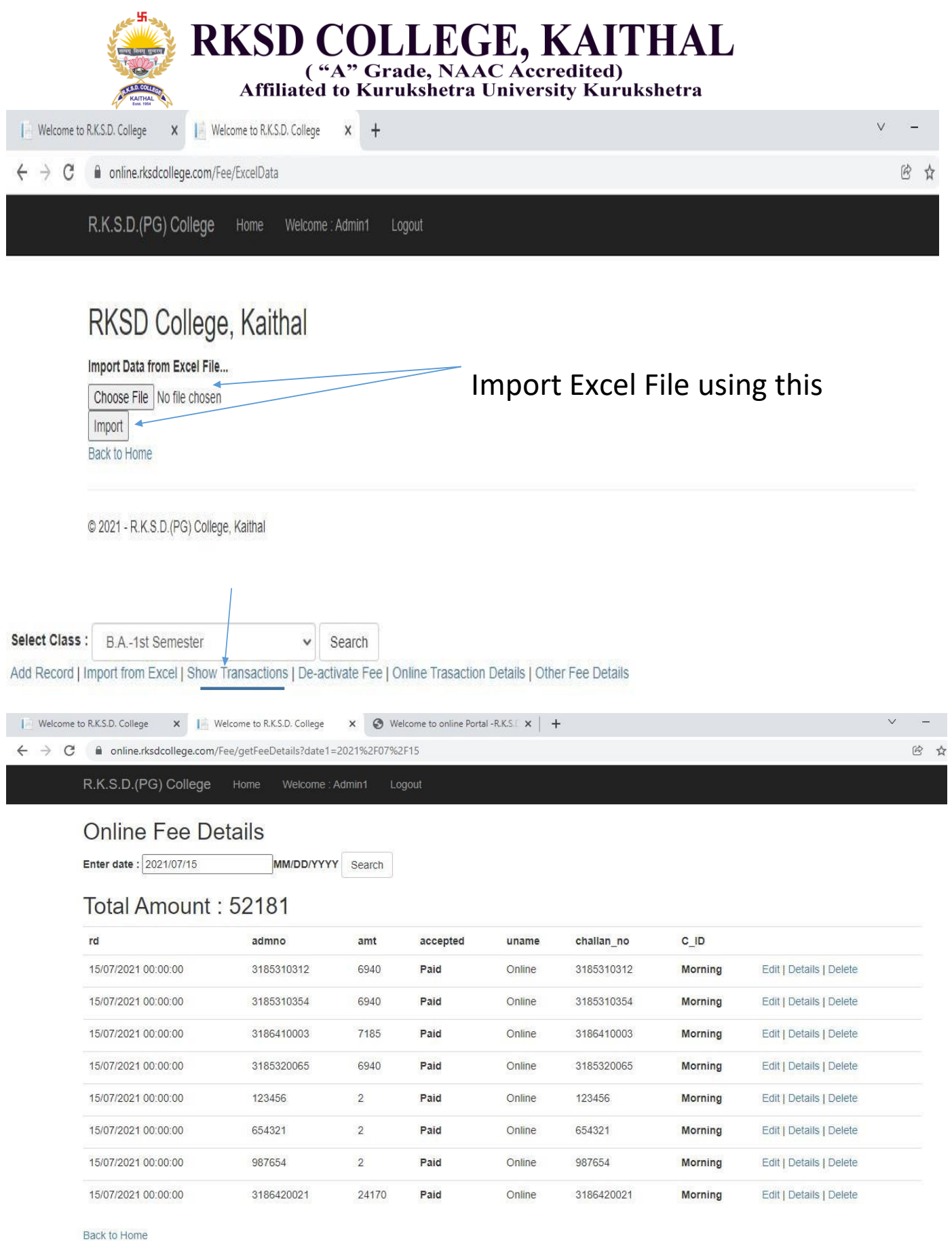

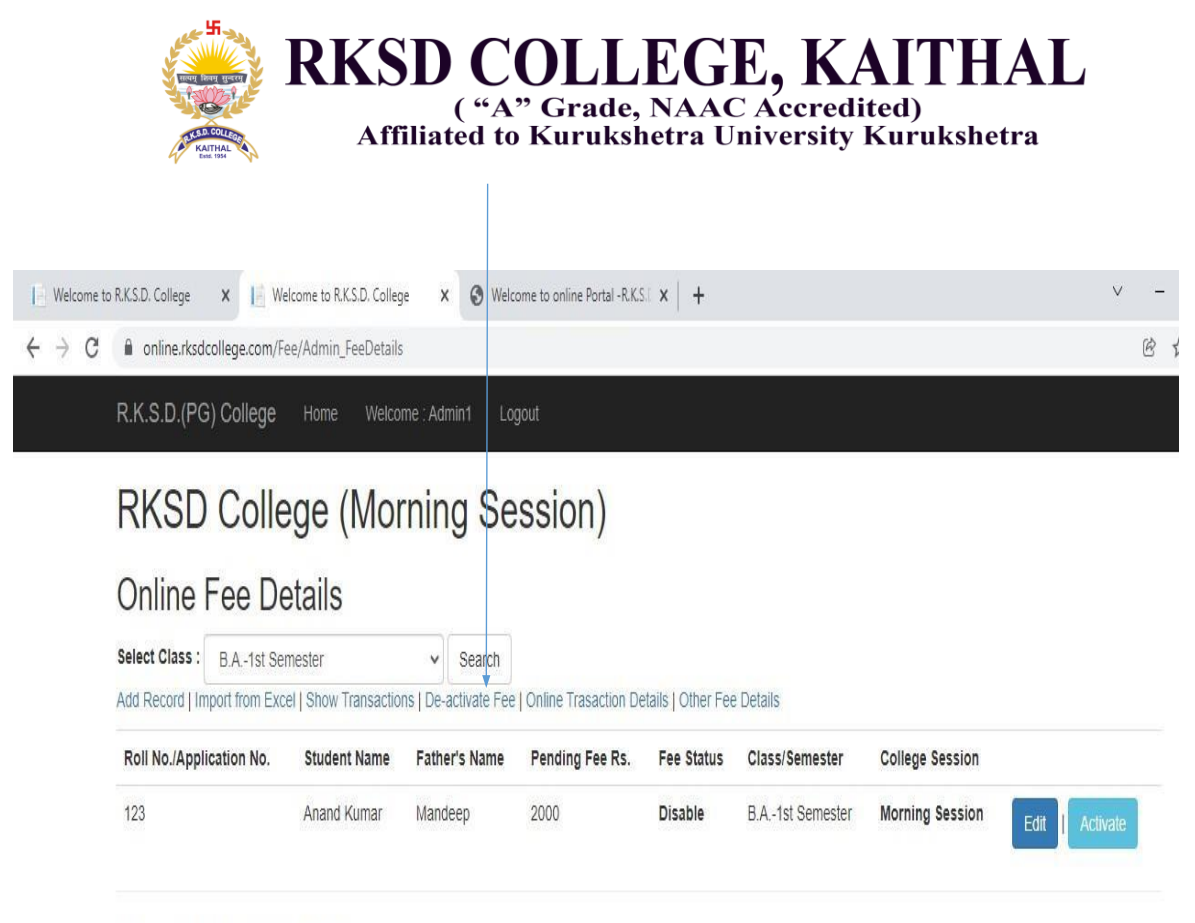

<sup>@ 2021 -</sup> R.K.S.D.(PG) College, Kaithal

• Online Transaction Details link show all the online transactions of a particular Roll No. like College Fee Payment, Bus pass Payment etc. alongwith Transactions ID or Reference No.

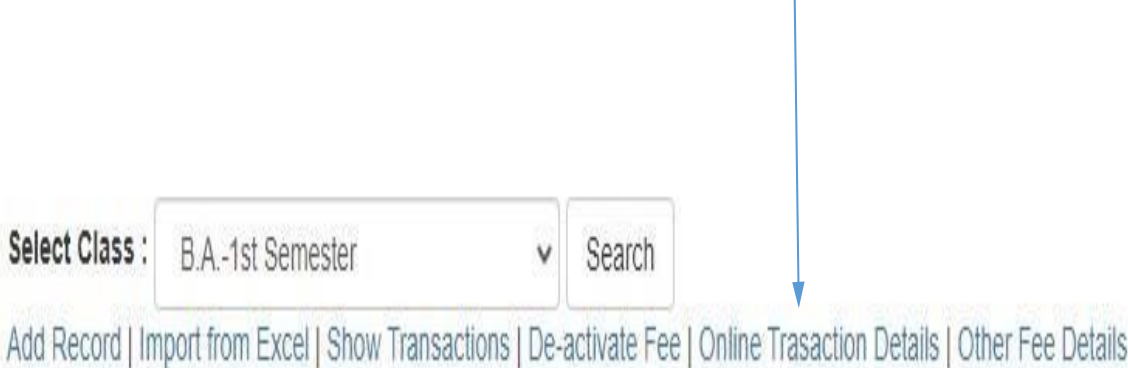

![](_page_9_Picture_24.jpeg)

• Moreover, we can receive payment from other sources also (Alumni Fee, Registration Fees for Seminar or Conferences) using othersfee payment link. Below screen show the online payment details received from outside.

![](_page_9_Picture_25.jpeg)

 $\qquad \qquad \boxtimes$ 

## Other Payment Received

![](_page_9_Picture_26.jpeg)

![](_page_10_Picture_14.jpeg)

@ 2021 - R.K.S.D.(PG) College, Kaithal

# • Go to payment Gateway and pay.

![](_page_10_Picture_15.jpeg)

 $\sim$ 

![](_page_11_Picture_0.jpeg)

Online Admission Portal

xis/ema.action?vpc\_AccessCode=BEQL1784&vpc\_Amount=200&vpc\_Command=pay&vpc\_MerchTxnRef=95299105&vp

![](_page_11_Picture_20.jpeg)

ed through a secure 256 bit https internet connection based on secure socket layer technology. For security purposes,y time have been logged.

![](_page_11_Picture_6.jpeg)

![](_page_12_Picture_0.jpeg)

# R K S D (PG) College, Kaithal

Fee Paid Receipt

![](_page_12_Picture_27.jpeg)

Press CtI+P for Print

@ 2021 - R.K.S.D.(PG) College, Kaithal

![](_page_13_Picture_4.jpeg)

© 2021 - R.K.S.D.(PG) College, Kaithal

![](_page_14_Picture_0.jpeg)

![](_page_14_Picture_8.jpeg)

ough a secure 256 bit https internet connection based on secure socket layer technology. For securit **Marine Brown and Marine Brownward** 

![](_page_15_Picture_0.jpeg)

# R.K.S.D. (PG) College, Kaithal

Fee Receipt

RKSD College (Morning Session)

![](_page_15_Picture_12.jpeg)

![](_page_16_Picture_0.jpeg)

online Portal - R.K.S.I X

erp.rksdcollege.com

RKSD College

# **Student Login**

Welcome to R.K.S.D.(PG) College, Kaithal

![](_page_16_Picture_23.jpeg)

![](_page_16_Picture_24.jpeg)

@ 2021 R.K.S.D.(PG) College, Kaithal

![](_page_17_Picture_0.jpeg)

**Screenshot of the ERP Dashboard** 

![](_page_17_Picture_2.jpeg)

![](_page_17_Picture_3.jpeg)

Student can view of edit their details

![](_page_18_Picture_0.jpeg)

 $\bigoplus$  Linery

Library link show all issued books to a student alongwith their cost.

![](_page_18_Picture_10.jpeg)

![](_page_19_Picture_0.jpeg)

If student has applied for bus pass then his/her information will be available below. Student can take duplicate receipt by using Print Receipt link

![](_page_19_Picture_34.jpeg)

#### Student bus pass duplicate receipt

#### R.K.S.D.(P.G.) College, Kaithal (Morning Session)

![](_page_19_Picture_5.jpeg)

Receipt No. 2306 College Roll No 1211983011072<br>Student Name Hardik Harish<br>Father's Name HARISH SHARMA Address Dhola kuan, Narwana Gender Male<br>Receipt Date 06/12/2021 00:00:00 Amount 6970 Old Bus Pass No. 0 Destiantion NARWANA Course Name BCA-1st Semester<br>Press CTL-P for Print

![](_page_20_Picture_0.jpeg)

![](_page_20_Picture_1.jpeg)

![](_page_21_Picture_0.jpeg)

![](_page_21_Picture_1.jpeg)

![](_page_21_Picture_10.jpeg)

![](_page_21_Picture_11.jpeg)

![](_page_22_Picture_0.jpeg)

### **Screenshot of Alumni Association page on ERP**

https://erp.rksdcollege.com/Common/Home/Alumni\_Registration

![](_page_22_Picture_28.jpeg)

https://erp.rksdcollege.com/Common/Home/alumniadmin

![](_page_22_Picture_5.jpeg)

Please Enter User Name and Password

![](_page_22_Picture_29.jpeg)

@ 2021 R.K.S.D.(PG) College, Kaithal

![](_page_23_Picture_0.jpeg)

#### Alumni Registration Data

We can separate data by their stream i.e. Arts, Science and Commerce

![](_page_23_Picture_26.jpeg)

Activate Windows

Library Web OPAC : Search Book Online any time anywhere

https://erp.rksdcollege.com/Admin/Library/SearchBook

Search book by Title or Author

![](_page_23_Picture_27.jpeg)

![](_page_24_Picture_0.jpeg)

#### **Admin Panel for Administrative Staff**

![](_page_24_Picture_51.jpeg)

@ 2021 R.K.S.D.(PG) College, Kaithal

#### **Present Dashboard View**

![](_page_24_Picture_5.jpeg)

![](_page_25_Picture_0.jpeg)

#### Class wise & State Wise student details

![](_page_25_Picture_12.jpeg)

#### Add or update subjects and manage subject combination

![](_page_25_Picture_13.jpeg)

![](_page_26_Picture_0.jpeg)

Admin can add new subject by clicking Add New Subject link or Edit previous added subject

![](_page_26_Picture_7.jpeg)

![](_page_26_Picture_8.jpeg)

![](_page_27_Picture_0.jpeg)

![](_page_27_Picture_7.jpeg)

After adding subject description, create group of subject,

![](_page_27_Picture_8.jpeg)

![](_page_28_Picture_0.jpeg)

![](_page_28_Picture_1.jpeg)

Admin can add new student or search previous admitted by using Student link

![](_page_28_Picture_48.jpeg)

![](_page_29_Picture_0.jpeg)

Add student details and click on Save Record

![](_page_29_Picture_6.jpeg)

![](_page_30_Picture_0.jpeg)

Admin can search student by name or College Roll no., system show all details of student alongwith their photograph

![](_page_30_Picture_14.jpeg)

Admin can view the list of students who have applied for bus pass through online mode Click on Applied Bus Pass to view the list

![](_page_30_Picture_15.jpeg)

![](_page_31_Picture_0.jpeg)

Enter the starting and ending receipt no. to view the list

| <b>EXS.D.(PS) College</b>                           | á                                                                                                    |                |              |                 |                     |                                     |                         |                  |                        |              |                                                                            |
|-----------------------------------------------------|----------------------------------------------------------------------------------------------------|----------------|--------------|-----------------|---------------------|-------------------------------------|-------------------------|------------------|------------------------|--------------|----------------------------------------------------------------------------|
| <b>Arso Criver</b>                                  | Dashboard<br>Home<br>RFSD College, Moming Session<br>Students Applied for Bus Pass<br>To (50000)<br>Tittel.Amount: 1941830<br>Seath |                |              |                 |                     |                                     |                         |                  |                        |              |                                                                            |
| <b>12 Darktord</b>                                  |                                                                                                    |                |              |                 |                     |                                     |                         |                  |                        |              |                                                                            |
| <b>語 Sin Attentions</b><br><b>2</b> Surgest Details | Photo                                                                                                    | Riceipt<br>Ho. | Adio Na      | Name            | Fetber's Name       | Address                             | Middle No.              | orazo.<br>Genzer | --<br>R.O.N            | Airit        | <b>STAC</b><br>D.No.                                                       |
| <b>PD</b> Stullest                                  | ģ.                                                                                                    | ×              | 120198003200 | MANIETT         | VEDDAL              | V.P.O. KICHHANIA                    | 8053516457              | Fernik           | 12/10/2021<br>07:22:58 | $\alpha$     | 1606883                                                                    |
| <b>R</b> Bus Pass<br>2 Chings Ownser                |                                                                                                    | $\mathbb{Z}$   | 220198152017 | 50M             | <b>AMRELAL</b>      | VILLAGE DHANAURI DISTT<br>KAITHAC.  | 9996494941              | :Feinale         | 12/19/2023<br>09:12:38 | $\mathbb{D}$ | KTL/353586/55P/35900                                                       |
|                                                     | $\ddot{\theta}$                                                                                                    | $\overline{8}$ | 220198152005 | <b>REHADEVI</b> | VED PARKASH         | VILLAGE SANGROULL DISTT.<br>KAITHAL | 9813491342              | Female)          | 12/14/2021<br>091605   | 10           | KTL:153080/SBP/38001                                                       |
|                                                     |                                                                                                    | <b>D</b>       | 220108152011 | MAMTA DEVI      | <b>NAHIRSNIH</b>    | VILLAGE BALBEHRA DISTT.<br>KAITHAL  | 7988610244<br>124,63725 | Fariale.         | 12/10/2021<br>09:17:54 | D.           | G.                                                                         |
|                                                     |                                                                                                    | $10 -$         | 3185020004   | <b>MANPREET</b> | <b>BAHADUR SAIN</b> | VILLAGE DHABI TEX SINGH DISTT<br>20 | 0006150462              |                  |                        |              | FEMALE A SERVING WINDOWSTLANDORSSON-BST<br>Collection to activity Woodbut. |

Download the list in local system and take printout for verification.

To view the employee details click on GetAll Employee link as shown below screen

![](_page_31_Picture_5.jpeg)

![](_page_32_Picture_0.jpeg)

Using selection box, admin can view the staff list separately like Teaching Staff or Non-Teaching

![](_page_32_Picture_13.jpeg)

Admin can also further separate list by Permanent, Adhoc staff

System Show all employee details, Teaching, Non-Teaching, Adhoc as well as Permanent staff

![](_page_32_Picture_14.jpeg)

![](_page_33_Picture_0.jpeg)

Employee Login Form

![](_page_33_Picture_11.jpeg)

Admin can add new employee details by using Add New Employee link, fill all details and click on create button

![](_page_33_Picture_12.jpeg)

![](_page_33_Picture_13.jpeg)

![](_page_34_Picture_0.jpeg)

Employee Dashboard

![](_page_34_Picture_10.jpeg)

#### Student Details - Employee Login

![](_page_34_Picture_11.jpeg)

![](_page_35_Picture_0.jpeg)

#### Staff Committee Details on Employee Login

![](_page_35_Picture_10.jpeg)

#### Library Books Issued Details - Employee Login

![](_page_35_Picture_11.jpeg)

![](_page_36_Picture_0.jpeg)

# **Screenshots of the Portal Used for Examinations**

![](_page_36_Picture_7.jpeg)

![](_page_37_Picture_0.jpeg)

#### **Screenshots of the Portal Used for Centralized Admission**

![](_page_37_Picture_2.jpeg)

![](_page_38_Picture_0.jpeg)

# Screenshots of the ERP Portal of Directorate of Higher Education, Haryana <br>  $\leftarrow \rightarrow c$  **a** erg.highereduhry.acin/UserLogin.aspx

![](_page_38_Picture_11.jpeg)

![](_page_39_Picture_0.jpeg)

## **Screenshots of the Biometric Attendance of Directorate of Higher Education, Haryana**

![](_page_39_Picture_11.jpeg)

I YouTube X Maps M Gmail

![](_page_39_Picture_12.jpeg)

![](_page_40_Picture_0.jpeg)

RKSD COLLEGE, KAITHAL<br>Affiliated to Kurukshetra University Kurukshetra

![](_page_40_Picture_9.jpeg)

![](_page_40_Picture_10.jpeg)

![](_page_41_Picture_0.jpeg)

### **Screenshots of the Tally 9.0 ERP**

![](_page_41_Picture_12.jpeg)

![](_page_41_Picture_3.jpeg)